Fortech S.r.l Via Rigoletto,4 47922 Rimini (RN) Italia P. IVA 03618500403 T. +39 0541 364611

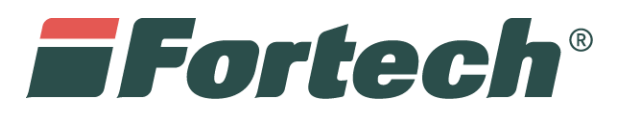

# Invio telematico dei corrispettivi

[fortech.it](http://www.fortech.it/) [info@fotrech.it](mailto:info@fotrech.it)

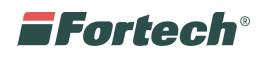

## **SOMMARIO**

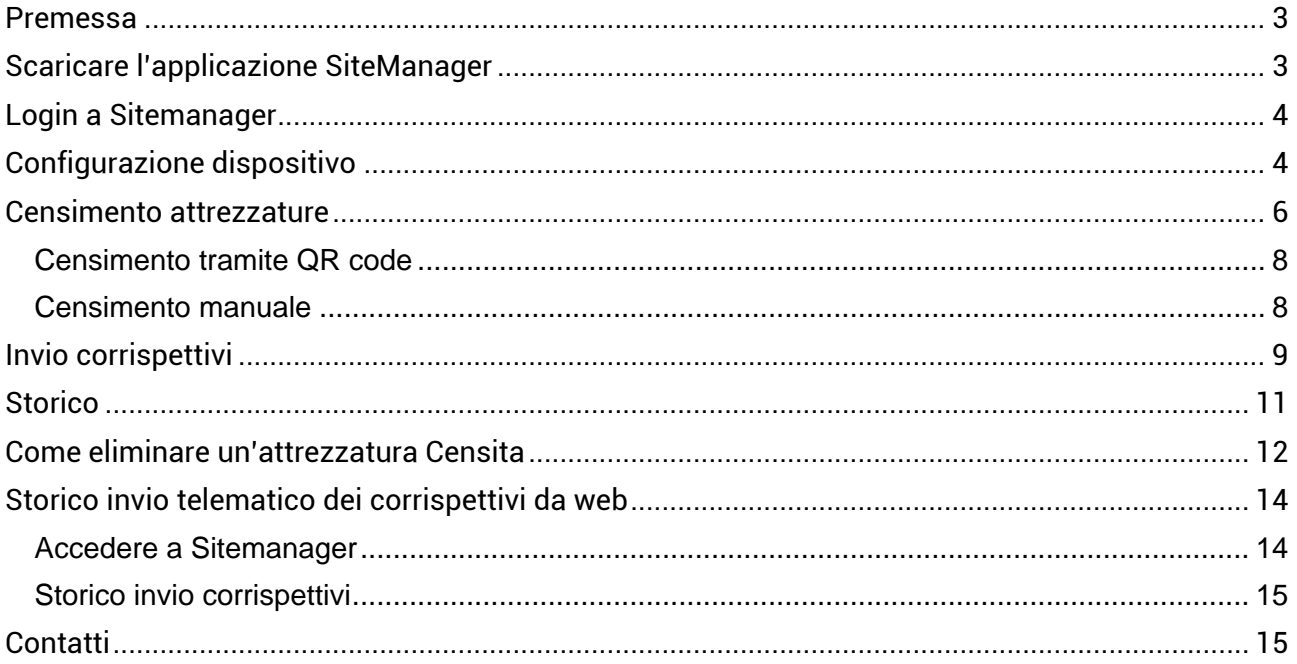

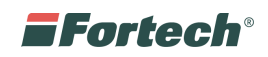

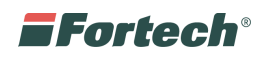

#### <span id="page-3-0"></span>**PREMESSA**

Questo servizio permette di inviare i corrispettivi delle vending machine telematicamente all'agenzia delle Entrare.

Prima di procedere alla configurazione dell'applicazione e all'invio dei dati è necessario aver effettuato il censimento delle proprie attrezzature sul sito dell'Agenzia delle Entrate.

**Il censimento attrezzature esplicato in questa guida, non sostituisce quindi il censimento da effettuare obbligatoriamente sul sito dell'Agenzia delle Entrate.** 

Dopo aver effettuato il censimento sul sito dell'Agenzia delle Entrare, va inserito nell'applicazione lo stesso numero matricola depositato all'Agenzia delle Entrare.

#### <span id="page-3-1"></span>**SCARICARE L'APPLICAZIONE SITEMANAGER**

Dal Play Store scaricare l'applicazione SiteManager **disponibile soltanto per sistemi Android.** <https://play.google.com/store/apps/details?id=fortech.sitemanager>

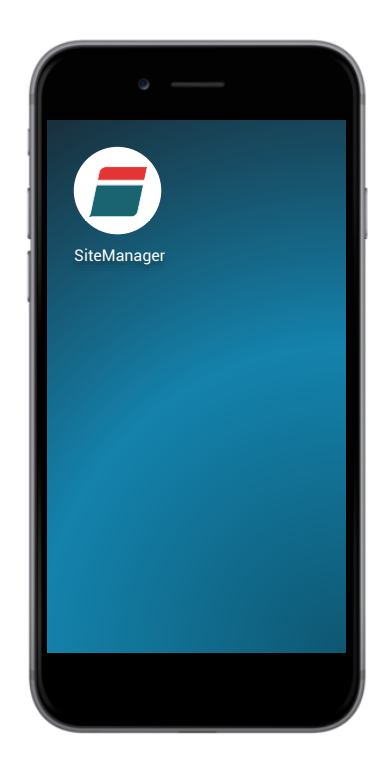

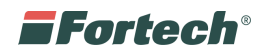

#### <span id="page-4-0"></span>**LOGIN A SITEMANAGER**

Effettuare il Login a SiteManager, inserendo le proprie credenziali che vi sono state fornite. In alternativa richiederle a corrispettivi@fortech.it.

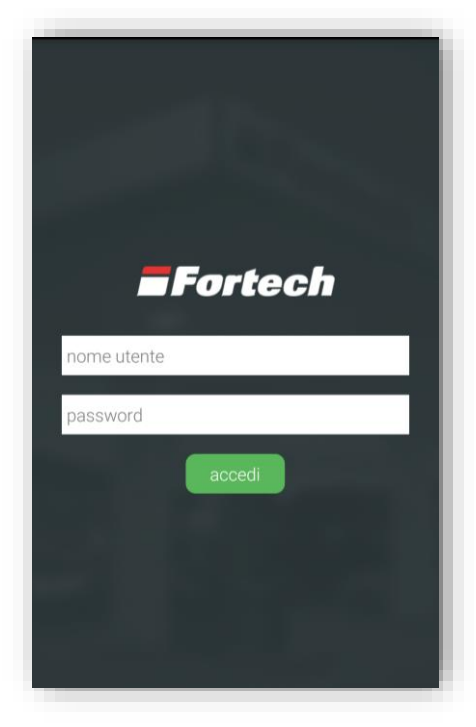

## <span id="page-4-1"></span>**CONFIGURAZIONE DISPOSITIVO**

La configurazione consente all'agenzia delle entrate di censire e abilitare il dispositivo ad inviare i corrispettivi. **Accedere alle impostazioni** (1) e selezionare **Configurazione Corrispettivi** (2).

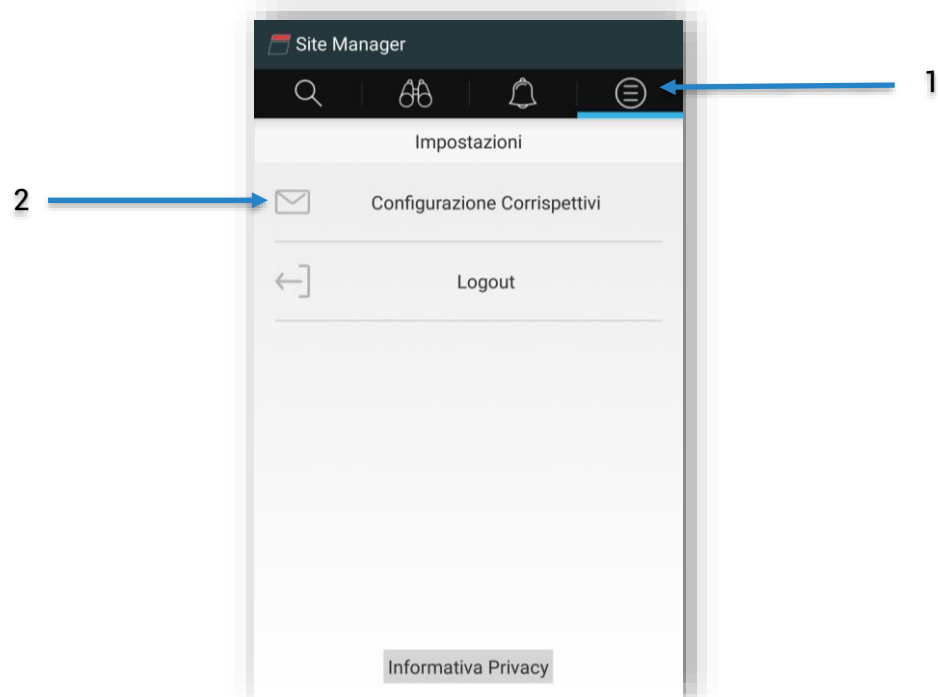

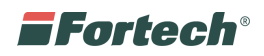

Dalla pagina Configurazione Corrispettivi **selezionare la partita IVA,** verificandone la correttezza e al termine cliccare **Configura dispositivo**.

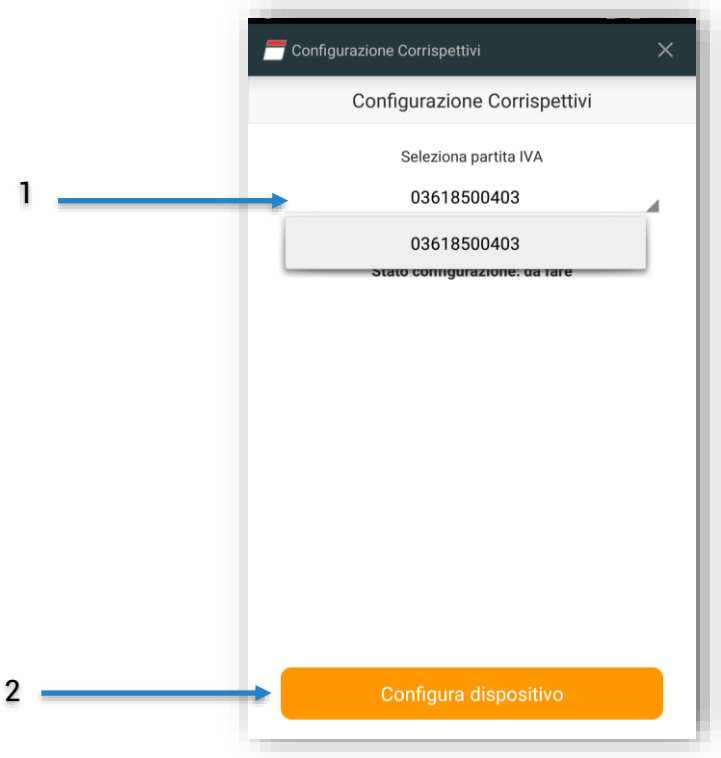

Attendere il completamento della configurazione. Al termine verrà visualizzata la conferma di configurazione: **Configurato** ✓

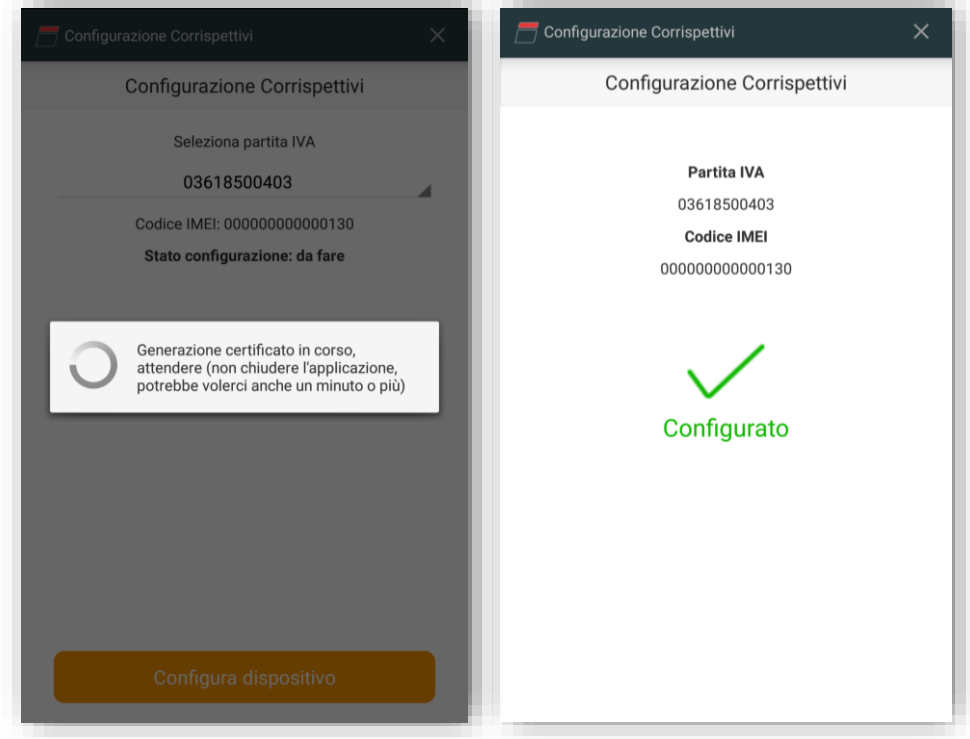

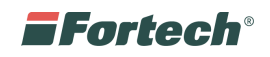

## <span id="page-6-0"></span>**CENSIMENTO ATTREZZATURE**

**Cliccare sull'icona della lente per ricercare il punto vendita** sul quale si intende censire l'attrezzatura.

N.B. Lasciando i campi vuoti e cliccando su "Cerca" verranno visualizzati tutti i propri impianti.

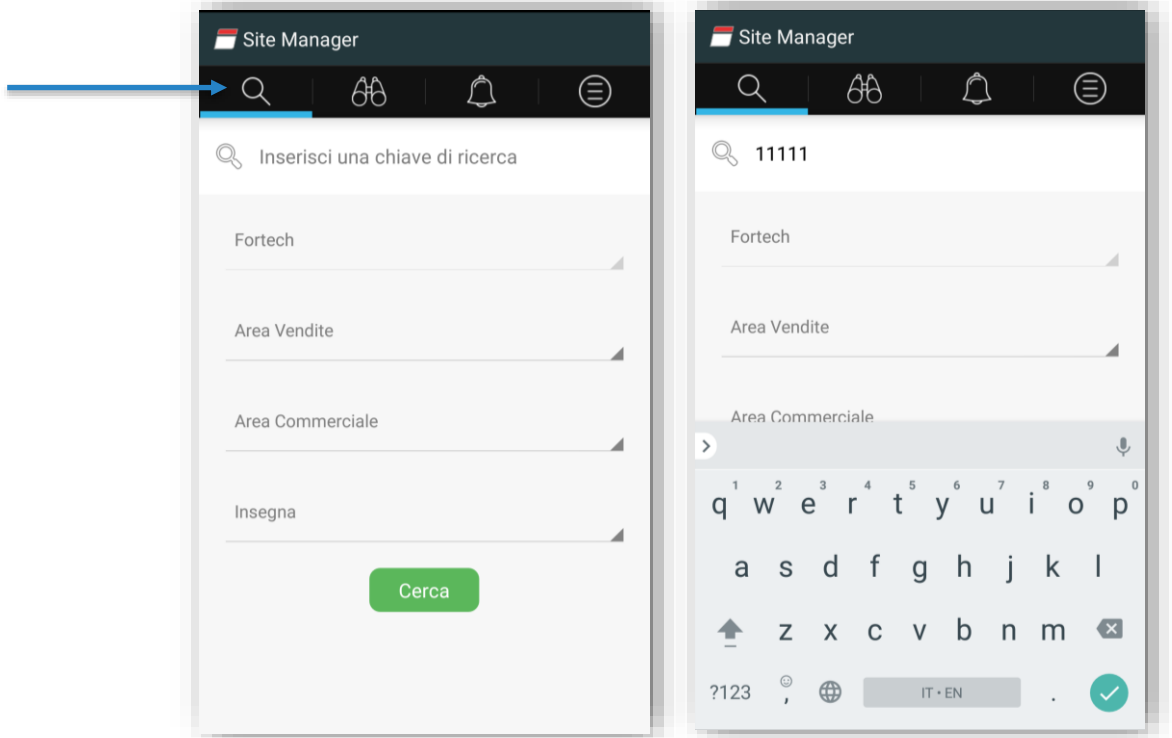

Selezionare l'impianto.

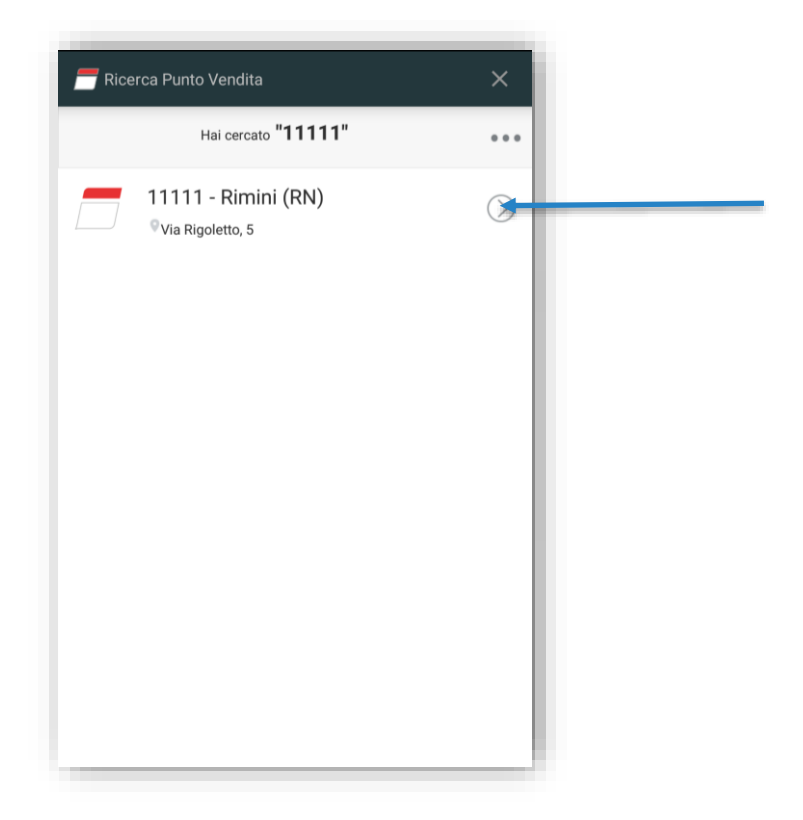

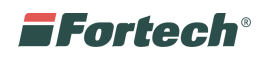

Dalla pagina dell'impianto aprire il menù laterale cliccando sull'icona del menù (1). Dal menù laterale selezionare Corrispettivi per estendere il menù (2), quindi cliccare su **Censimento Attrezzature** (3)**.**

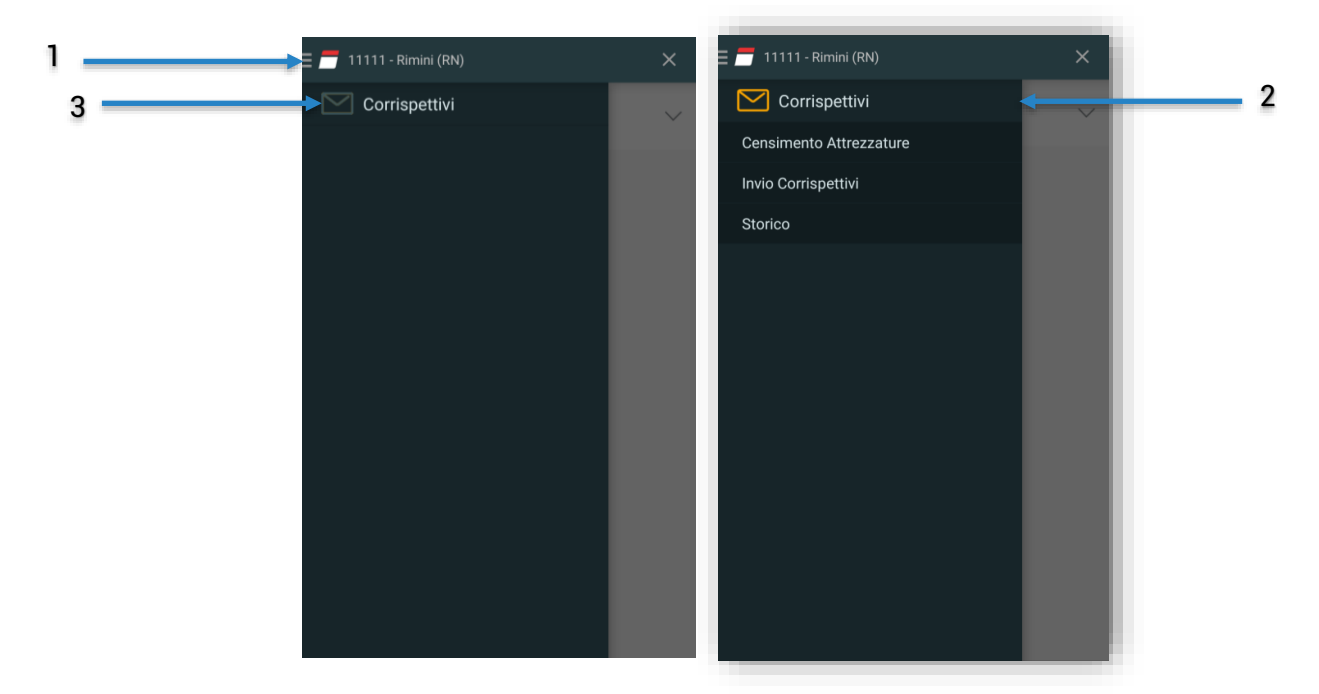

Dalla pagina di censimento è possibile censire una o più attrezzature presenti sul punto vendita.

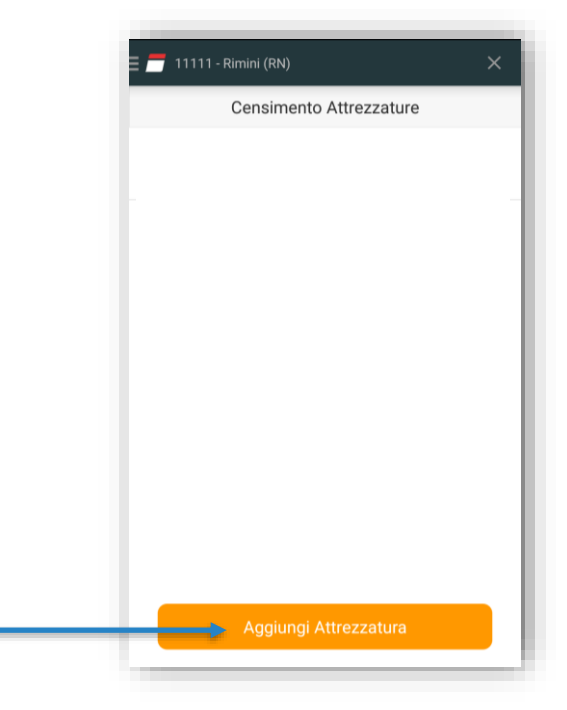

Selezionando **Aggiungi Attrezzatura** si aprirà una casella che permette di scegliere se censire l'attrezzatura tramite QR code oppure manualmente.

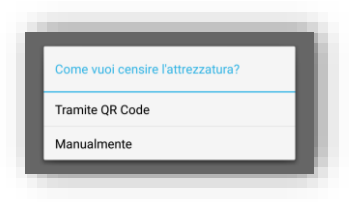

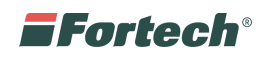

#### <span id="page-8-0"></span>**Censimento tramite QR code**

Selezionare censimento **Tramite QR Code** e inquadrare il codice a barre (schermata di destra).

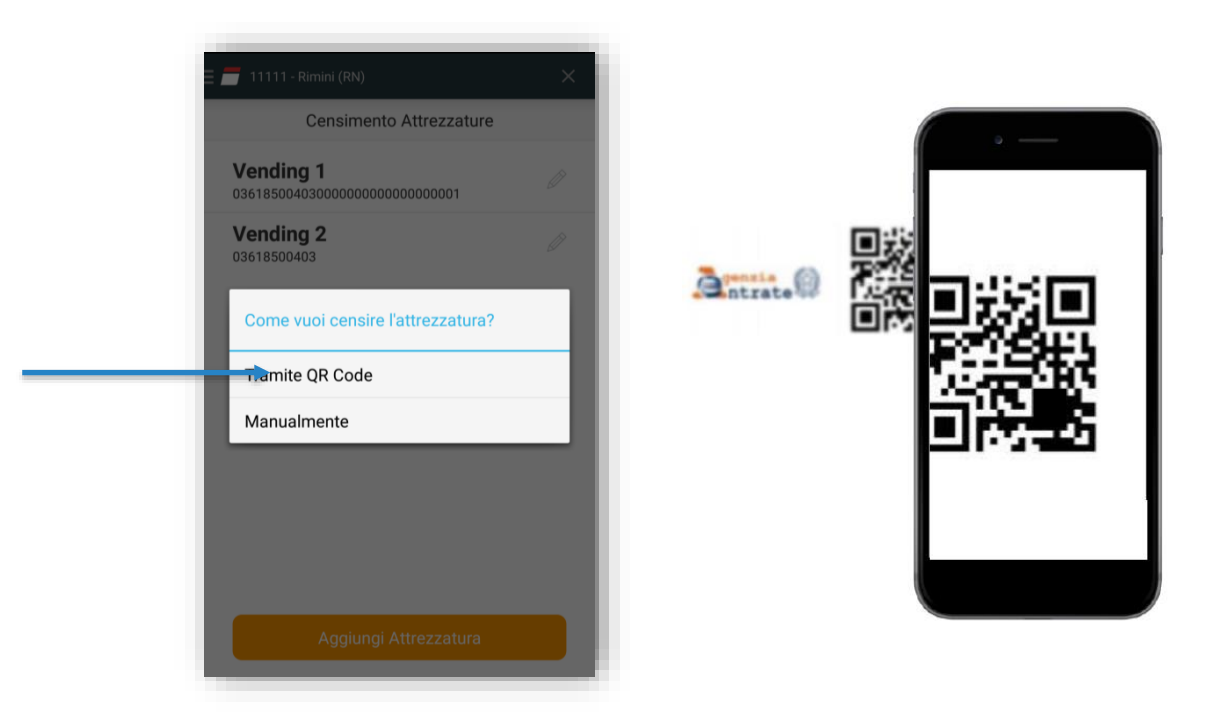

#### <span id="page-8-1"></span>**Censimento manuale**

Selezionare censimento **Manualmente.**

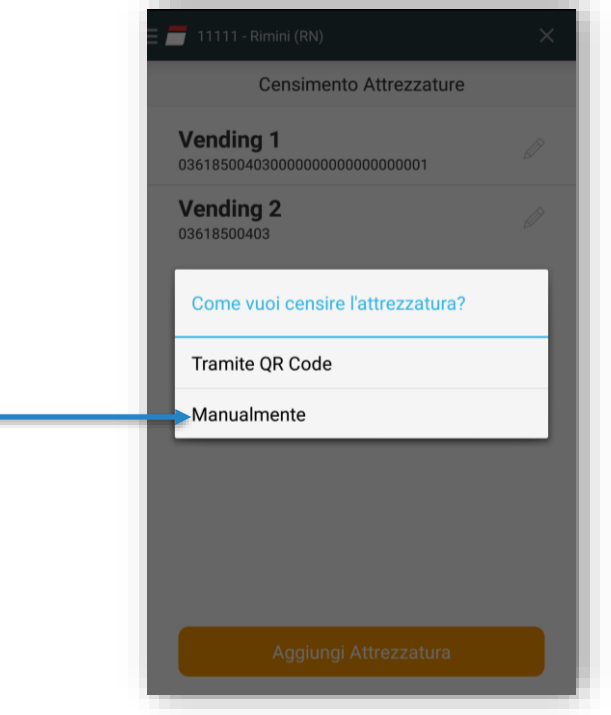

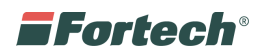

Inserire un nome identificativo (1) e il numero matricola depositato all'Agenzia delle Entrate (2), al termine salvare (3).

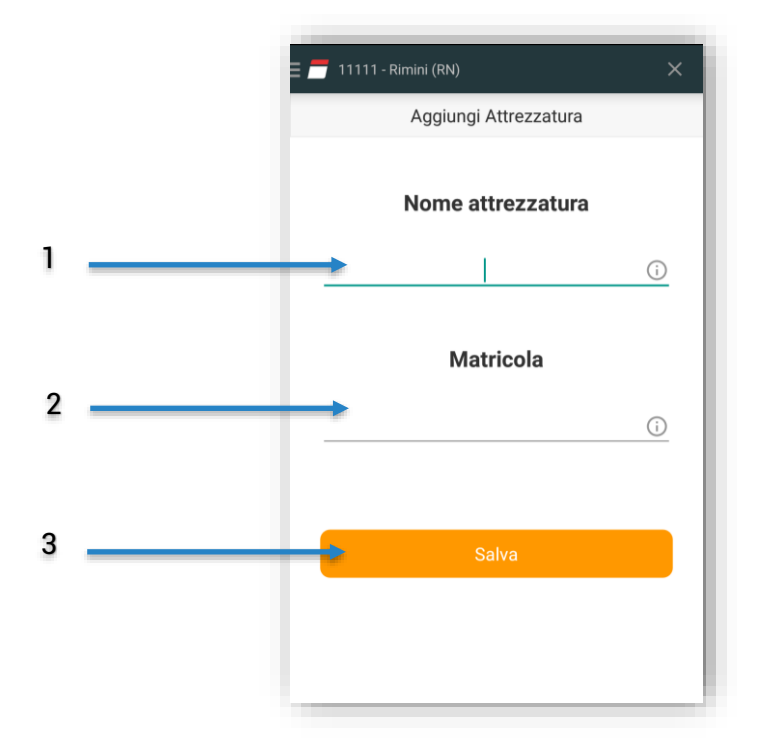

## <span id="page-9-0"></span>**INVIO CORRISPETTIVI**

Dopo aver censito dispositivo e apparecchiatura sarà possibile inviare i corrispettivi all'agenzia delle entrate. Aprire il menù laterale e selezionare Invio Corrispettivi.

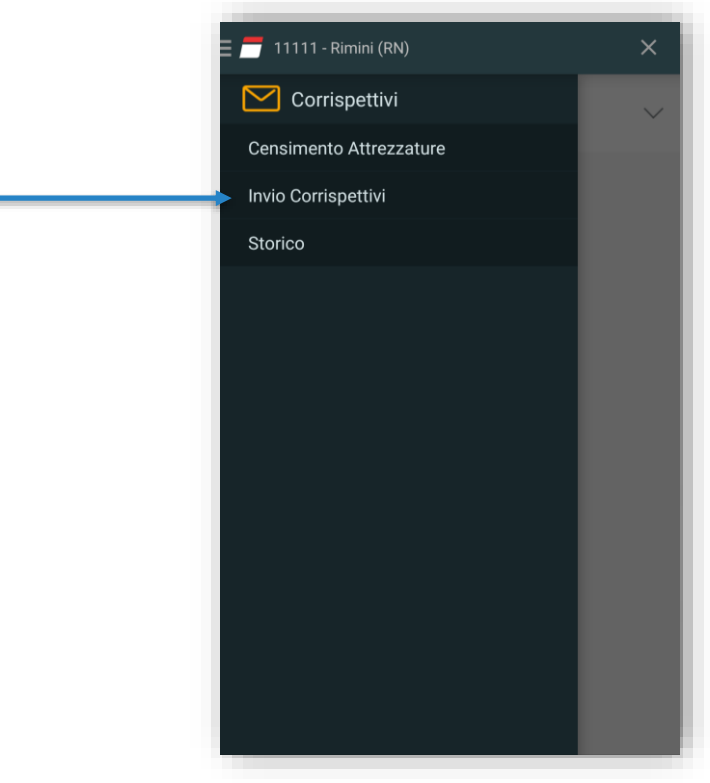

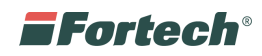

**Selezionare l'attrezzatura** di cui s'intende inviare il corrispettivo.

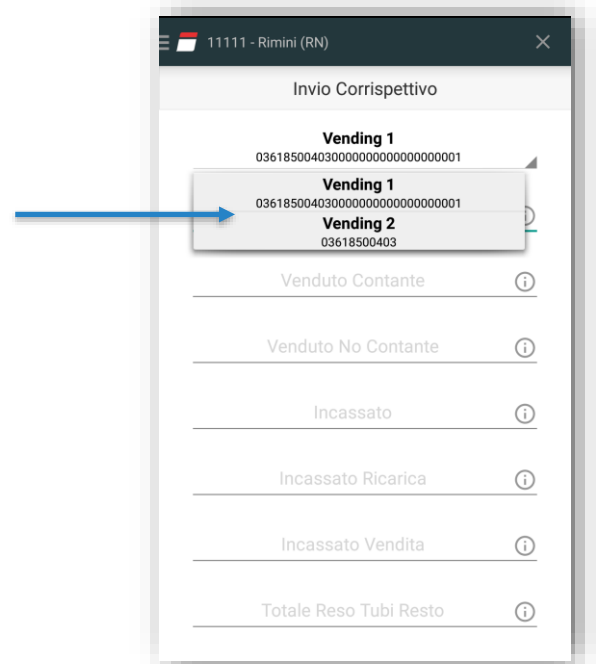

Compilare i campi

- **• Venduto:** Valore totale dei beni venduti (venduto contante + venduto non contante).
- **• Venduto Contante:** Valore totale dei beni venduti con pagamento in contante.
- **• Venduto Non Contante:** Valore totale dei beni venduti con pagamento NON in contante.
- **• Incassato:** Ammontare totale incassato in contante e nelle altre forme di pagamento (incassato ricarica + incassato vendita)
- **• Incassato Ricarica:** Ammontare totale incassato per operazioni di ricarica.
- **• Incassato Vendita:** Ammontare totale incassato per operazioni di vendita.
- **• Totale Reso Tubi Resto:** Ammontare totale reso dai tubi di resto.
- **• Totale Caricato Tubi Resto:** Ammontare totale verso i tubi di resto.
- **• Totale Reso Manuale Tubi Resto:** Ammontare totale reso manualmente dai tubi di resto.
- **• Totale Caricato Manuale Tubi Resto:** Ammontare totale caricato manualmente nei tubi di resto

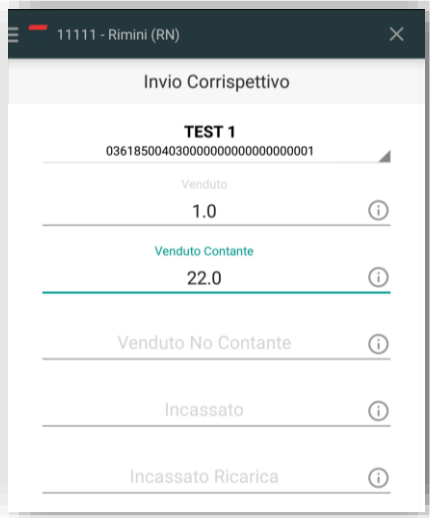

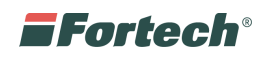

Qualora il sistema master, a causa del proprio grado di obsolescenza, non sia in grado di memorizzare alcuni dei dati indicati nel predetto allegato, il software inserisce di default il valore "zero" nei campi non valorizzati.

Cliccare su **Invio corrispettivo** per confermare.

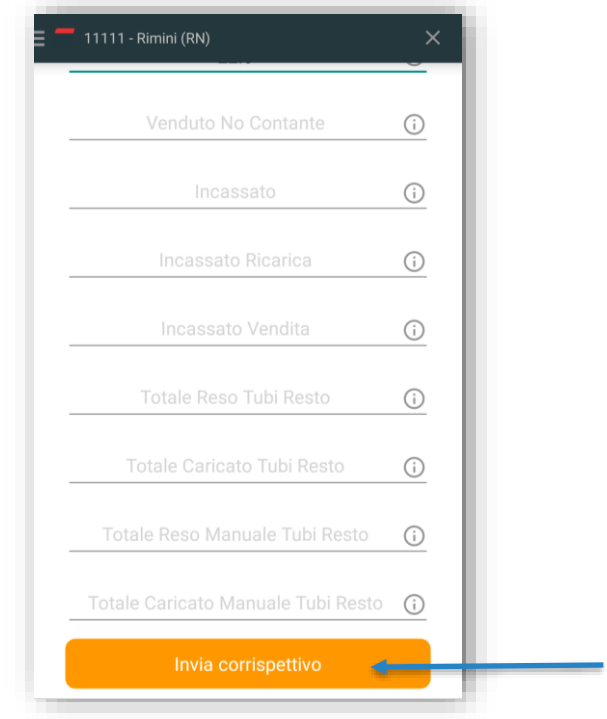

#### <span id="page-11-0"></span>**STORICO**

Lo storico permette di visionare e verificare che tutti gli invii effettuati siano avvenuti correttamente. Dal menù selezionare **Storico.**

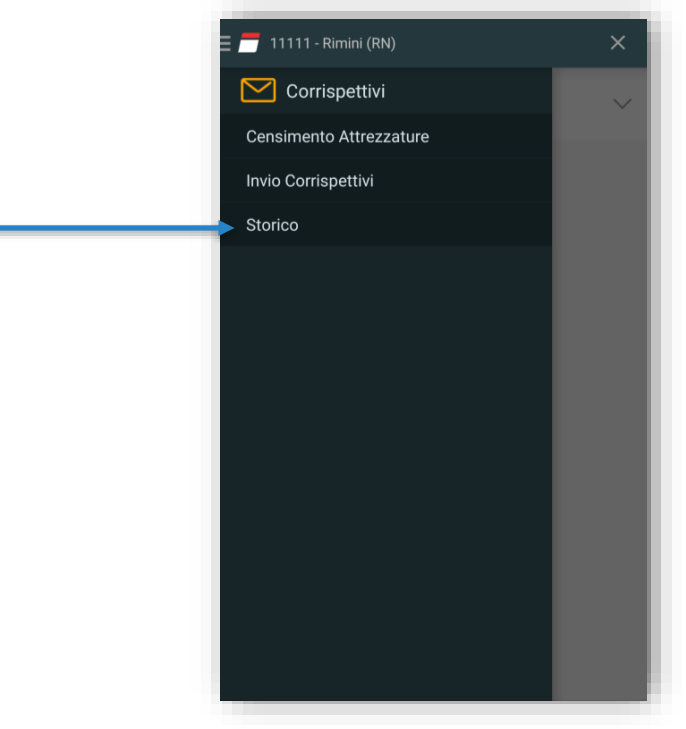

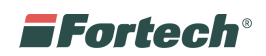

I corrispettivi inviati correttamente saranno contrassegnata dalla scritta: **Inviato** ✓**.** Nel caso Da inviare è sufficiente cliccare sopra alla scritta per inviarli nuovamente.

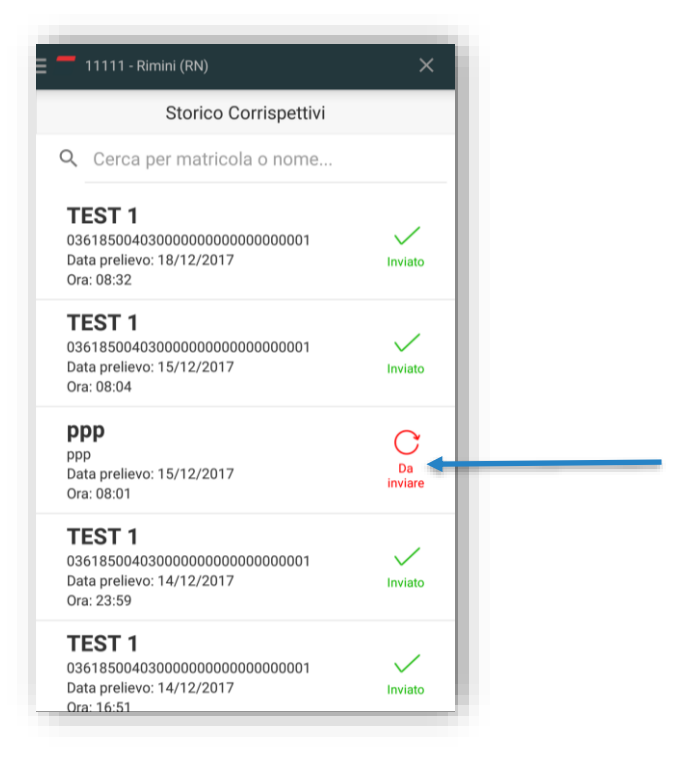

## <span id="page-12-0"></span>**COME ELIMINARE UN'ATTREZZATURA CENSITA**

Se un'attrezzatura è stata censita in modo errato e si desidera eliminarla, è sufficiente selezionare Censimento Attrezzature.

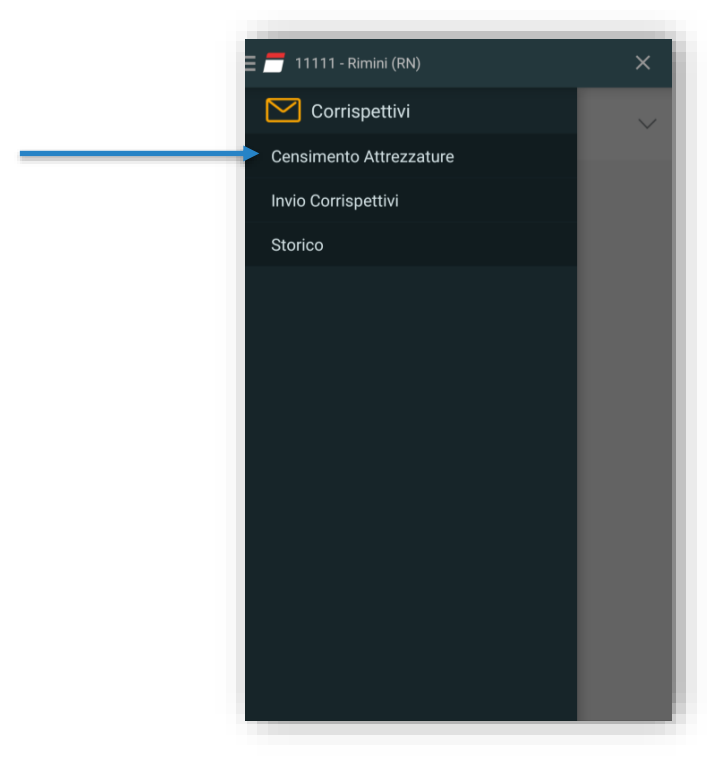

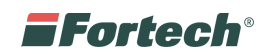

Effettuato l'accesso a "Censimento Attrezzature", cliccare sull'icona di modifica in corrispondenza dell'erronea attrezzatura.

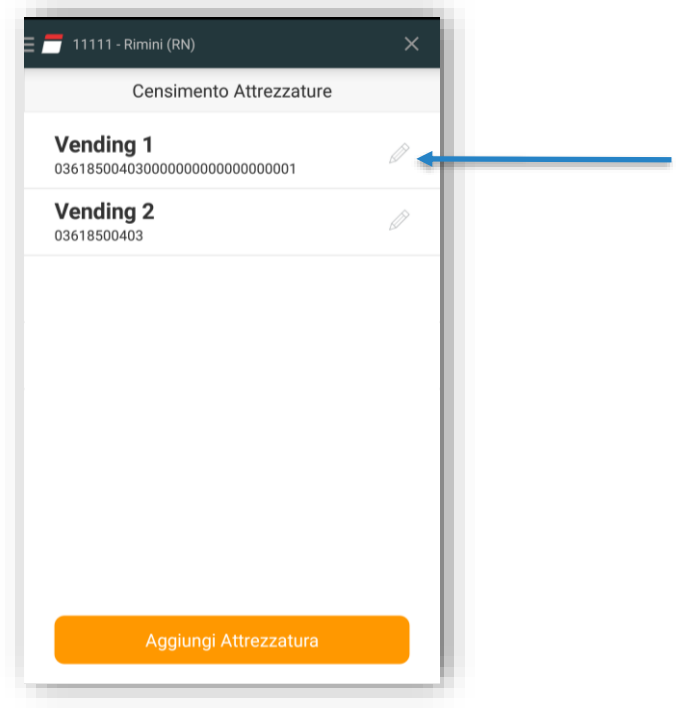

Si aprirà la pagina di modifica dove è possibile eliminare l'attrezzatura, dunque cliccare su elimina.

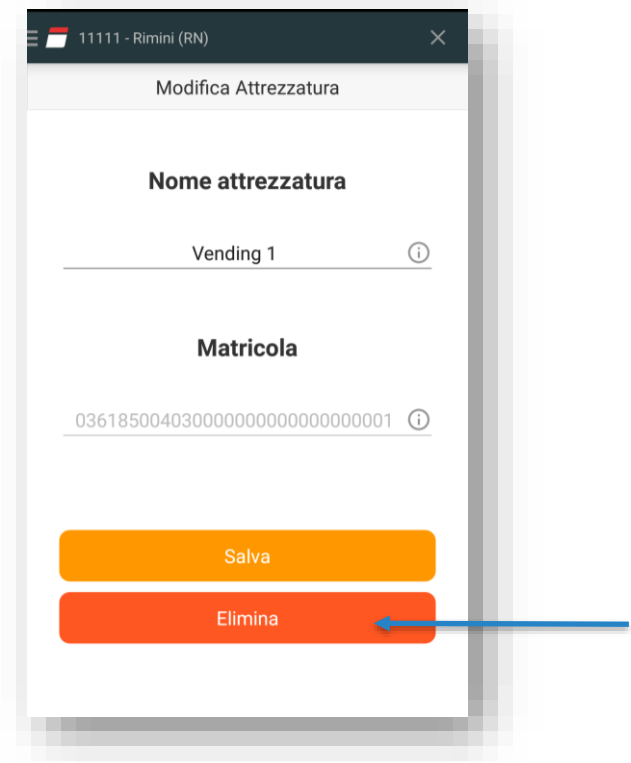

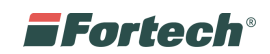

## <span id="page-14-0"></span>**STORICO INVIO TELEMATICO DEI CORRISPETTIVI DA WEB**

È disponibile una versione web di Sitemanager dalla quale è possibile visualizzare lo storico degli invii dei corrispettivi effettuati precedentemente tramite smartphone.

#### <span id="page-14-1"></span>**Accedere a Sitemanager**

Digitare l'indirizzo del sito internet Fortech: [www.4ts.it](http://www.4ts.it/)**.**

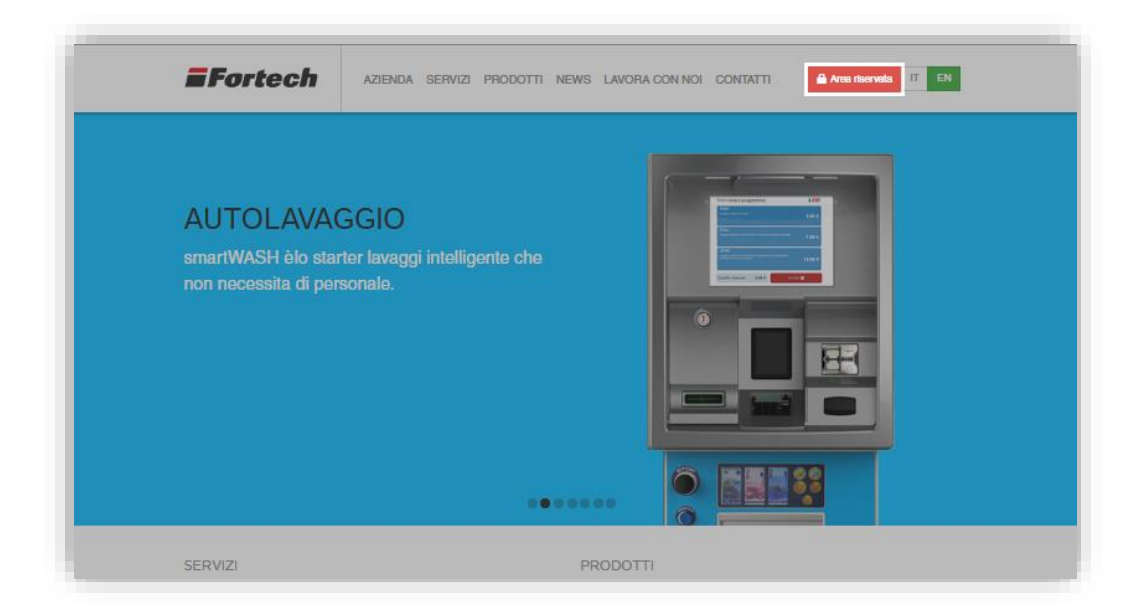

Entrare nell'area riservata e inserire le credenziali.

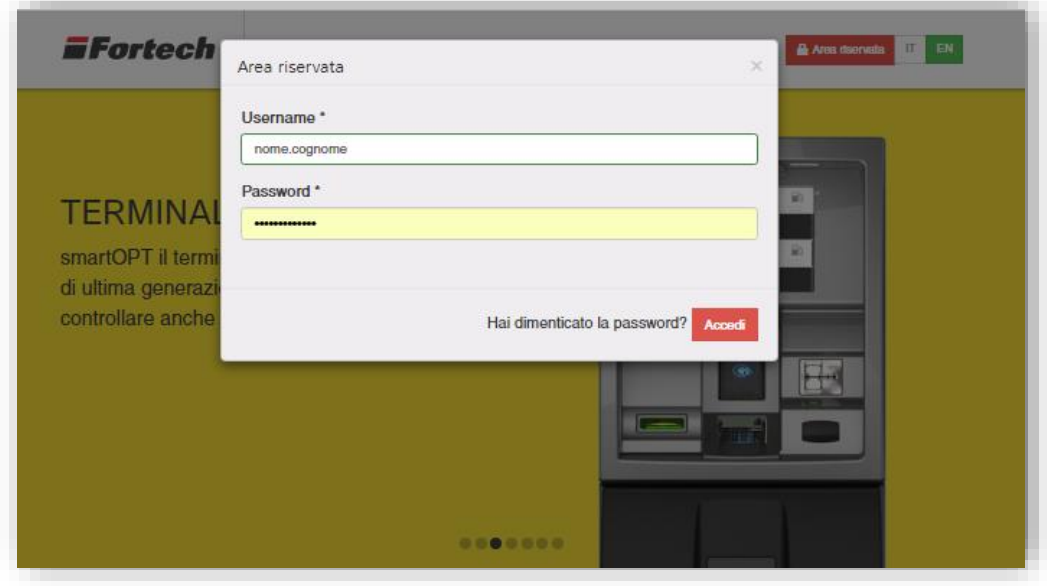

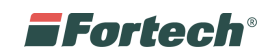

Nella sezione Portali attivi, cliccare su SiteManager.

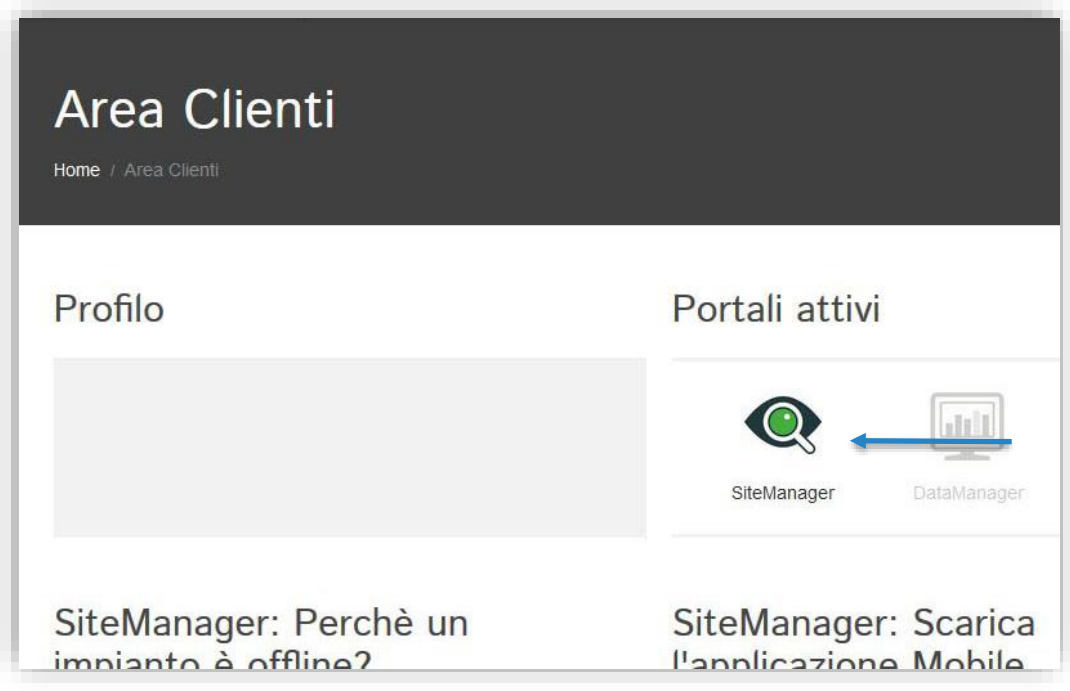

## <span id="page-15-0"></span>**Storico invio corrispettivi**

Dopo aver selezionato SiteManager è possibile visualizzare lo storico degli invii dei corrispettivi.

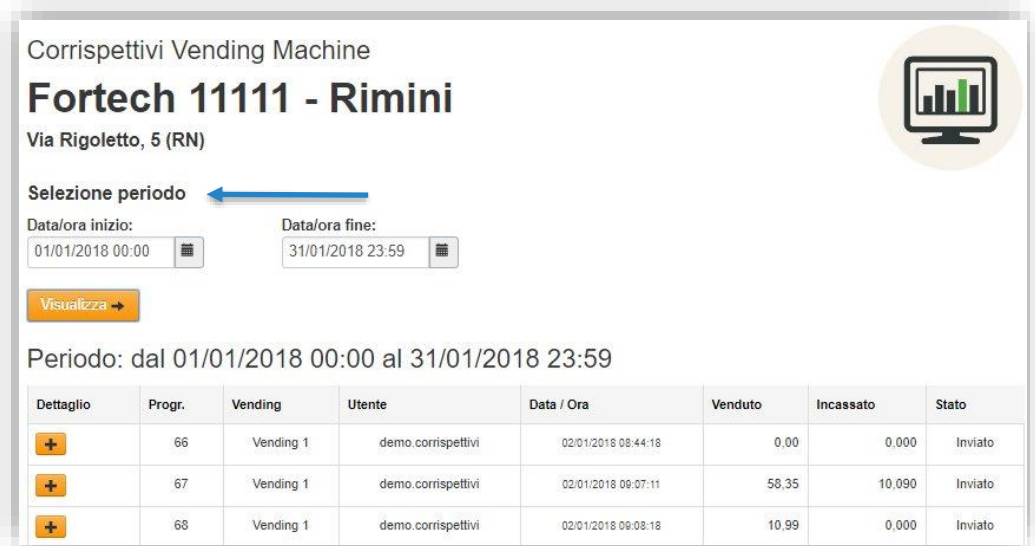

"Selezione periodo" consente di filtrare lo storico per un determinato periodo.

### <span id="page-15-1"></span>**CONTATTI**

Per informazioni sul servizio scrivere all'indirizzo [corrispettivi@fortech.it](mailto:corrispettivi@fortech.it)